# **LAMPIRAN**

 $\frac{R}{M_{\chi}}$ 

## **Program Utama**

import cv2 import numpy as np import serial import RPi.GPIO as GPIO

 $if \_name__ == ' \_main__$ : GPIO.setwarnings(False)  $\text{kernel} = \text{np.ones}((5,5),\text{np.uint8})$  $cap = cv2$ . VideoCapture(0) panjang=320 lebar=240 cap.set(3,panjang)  $\overline{\mathcal{G}}$  cap.set(4,lebar)  $in1 = 24$  $in2 = 23$  $en = 25$  GPIO.setmode(GPIO.BCM) GPIO.setup(in1,GPIO.OUT) GPIO.setup(in2,GPIO.OUT) GPIO.setup(en,GPIO.OUT) GPIO.output(in1,GPIO.LOW) GPIO.output(in2,GPIO.LOW)  $p = GPIO.PWM(en,1000)$ kondisinya=0 p.start(100) final=0 p.ChangeDutyCycle(70) ser = serial.Serial('/dev/ttyUSB0', 115200, timeout=0.05) ser.reset\_input\_buffer()  $def nothing(x):$  pass cv2.namedWindow('*Hue*Comp') cv2.namedWindow('SatComp') cv2.namedWindow('ValComp')

```
 cv2.namedWindow('closing')
```

```
 cv2.namedWindow('tracking')
```
 cv2.createTrackbar('hmin', '*Hue*Comp',159,179,nothing) cv2.createTrackbar('hmax', '*Hue*Comp',179,179,nothing)

 cv2.createTrackbar('smin', 'SatComp',101,255,nothing) cv2.createTrackbar('smax', 'SatComp',226,255,nothing)

 cv2.createTrackbar('vmin', 'ValComp',84,255,nothing) cv2.createTrackbar('vmax', 'ValComp',138,255,nothing)

 def sortSecond(val): return val[1] while True: nilai="" if(ser.in\_waiting>0):

```
 while ser.in_waiting: 
      nilai =str(ser.readline())
      nilai=nilai.replace(r"\r\n","")
      nilai=nilai.replace("b","")
      nilai=nilai.replace("'","")
     if(nilai!="" ):
       akhir=nilai
 if(int(akhir)>200 and int(akhir)<580):
   final=int(akhir)
 print(final)
```

```
buzz = 0 GPIO.output(in1,GPIO.LOW)
 GPIO.output(in2,GPIO.LOW)
```

```
 ser.write(b"m\n")
\Box, frame = cap.read()
 HSV = cv2.cvtColor(frame,cv2.COLOR_BGR2HSV)
Hue, sat, val = cv2.split(HSV)
 hmn = cv2.getTrackbarPos('hmin','HueComp')
 hmx = cv2.getTrackbarPos('hmax','HueComp')
```
smn = cv2.getTrackbarPos('smin','SatComp') smx = cv2.getTrackbarPos('smax','SatComp')

```
vmn = cv2.getTrackbarPos('vmin','ValComp')
 vmx = cv2.getTrackbarPos('vmax','ValComp')
 hthresh = cv2.inRange(np.array(Hue),np.array(hmn),np.array(hmx))
\text{sthresh} = \frac{\text{cv2.inRange(np.array(sat),np.array(smn),np.array(smx))}}{}vthresh = cv2.inRange(np.array(value),np.array(vmn),np.array(vmx))tracking = cv2.bitwise_and(hthresh,cv2.bitwise_and(sthresh,vthresh))
#kebalikan =cv2.bitwise_not(hthresh,cv2.bitwise_and(sthresh,vthresh))
```

```
dilation = cv2. dilate(tracking, kernel, iterations = 1)#dilation1 = cv2.dilate(kebalikan, kernel, iterations = 1)
\text{closing} = \text{cv2.morphologyEx}(\text{dilation}, \text{cv2.MORPH} \text{ CLOSE}, \text{kernel})closing = cv2.GaussianBlur(closing,(5,5),0)\text{#closing1} = \text{cv2.morphologyEx}(dilation1, cv2.MORPH_CLOSE, kernel)
\text{\#closing1} = \text{cv2.GaussianBlur(closing1,(5,5),0)}contours, hierarchy = cv2. find Contours (closing,
 cv2.RETR_EXTERNAL, cv2.CHAIN_APPROX_TC89_L1) 
result = frame.copy() polygonelist = []
 kanan=[]
 kiri=[]
 kananrev=[]
 kirirev=[]
 xkanan=0
 xkiri=0
 ykanan=0
 ykiri=0
 #print("baru")
 for cntr in contours:
   perimeter = cv2.arcLength(cntr,True)
   epsilon = 0.005*cv2.arcLength(cntr,True)
   approx = cv2.approxPolyDP(cntr,epsilon,True)
   #print(approx)
   polygonelist.append(approx)
 cv2.drawContours(frame, polygonelist, -1, (0, 255, 0), 2)
```

```
 for x in range(0,len(polygonelist)):
  for a in range(0, len(polygonelist[x])):
    for b in range(0,len(polygonelist[x][a])):
       if(x == 0):
          kanan.append(polygonelist[x][a][b])
          kananrev.append(polygonelist[x][a][b])
       elif(x==1): kiri.append(polygonelist[x][a][b])
          kirirev.append(polygonelist[x][a][b])
 #for k in range(0,len(kanan)):
 # print(kanan[k][1])
 kanan.sort(key=sortSecond) 
 kiri.sort(key=sortSecond) 
 kananrev.sort(key=sortSecond,reverse=True) 
 kirirev.sort(key=sortSecond,reverse=True) 
for k in range (0,2):
  if(k==0): xkanan=kanan[k][0]
     xkiri=kiri[k][0]
                                                            收礼万
     ykiri=kanan[k][1]
     ykanan=kiri[k][1]
  elif(k==1): if(kanan[k][0]<xkanan):
       xkananatas=kanan[k][0]
       ykananatas=kanan[k][1]
     else:
        xkananatas=xkanan
        ykananatas=ykanan
     if(kiri[k][0]>xkiri):
        xkiriatas=kiri[k][0]
        ykiriatas=kiri[k][1]
     else:
        xkiriatas=xkiri
        ykiriatas=ykiri
 #print(xkananatas,ykananatas,xkiriatas,ykiriatas)
for k in range (0,2):
  if(k==0): xkanan=kananrev[k][0]
    xkiri=kirirev[k][0]
     ykiri=kananrev[k][1]
    ykanan=kirirev[k][1]
  elif(k==1): if(kananrev[k][0]<xkanan):
        xkananbawah=kananrev[k][0]
        ykananbawah=kananrev[k][1]
     else:
        xkananbawah=xkanan
        ykananbawah=ykanan
     if(kiri[k][0]>xkiri):
        xkiribawah=kirirev[k][0]
        ykiribawah=kirirev[k][1]
     else:
        xkiribawah=xkiri
        ykiribawah=ykiri
 misskiri=int(panjang/2)-xkiriatas
 misskanan=xkananatas-int(panjang/2)
 print(misskiri,misskanan,abs(misskanan-misskiri))
 posisi="Kanan"
 print(kondisinya)
 if(abs(misskanan-misskiri)<=100):
   posisi="Tengah"
```
44

```
 else:
   if(misskiri>misskanan):
     posisi="Kiri"
     kondisinya=1
     GPIO.output(in1,GPIO.LOW)
     GPIO.output(in2,GPIO.HIGH)
   else:
     posisi="Kanan"
     kondisinya=2
     GPIO.output(in1,GPIO.HIGH)
     GPIO.output(in2,GPIO.LOW)
 if(kondisinya==1 and posisi=="Tengah"):
   if(final>340 and final<450):
     GPIO.output(in1,GPIO.LOW)
     GPIO.output(in2,GPIO.LOW)
   else:
     GPIO.output(in1,GPIO.HIGH)
     GPIO.output(in2,GPIO.LOW)
     print("Balik arah")
                                                            \frac{R_{\mathcal{A}_2}}{M_2}elif(kondisinya==2 and posisi=="Tengah"):
  if(final>340 and final<450):
     GPIO.output(in1,GPIO.LOW)
     GPIO.output(in2,GPIO.LOW)
   else:
     GPIO.output(in1,GPIO.LOW)
     GPIO.output(in2,GPIO.HIGH)
     print("Balik arah")
cv2.putText(frame, posisi, (0,20), cv2.FONT_HERSHEY_SIMPLEX,
          0.5, (255, 0, 0), 2, cv2.LINE_AA)
cv2.circle(frame, (int(panjang/2), lebar), radius=2, color=(0, 0, 255), thickness=10)
 cv2.line(frame, (int(panjang/2),0), ((int(panjang/2),lebar)), (255, 0, 0), 2)
 cv2.line(frame, (xkananatas,ykananatas), ((int(panjang/2),lebar)), (0, 0, 255), 1)
 cv2.line(frame, (xkiriatas,ykiriatas), ((int(panjang/2),lebar)), (0, 0, 255), 1)
 cv2.line(frame, (xkananbawah,ykananbawah), ((int(panjang/2),lebar)), (0, 0, 255), 1)
 cv2.line(frame, (xkiribawah,ykiribawah), ((int(panjang/2),lebar)), (0, 0, 255), 1)
 #cv2.line(frame, (xkanantengan,ykanantengan), ((int(panjang/2),lebar)), (0, 0, 255), 1)
 #cv2.line(frame, (xkiritengan,ykiritengan), ((int(panjang/2),lebar)), (0, 0, 255), 1)
 #cv2.imshow('HueComp',hthresh)
 #cv2.imshow('SatComp',sthresh)
 #cv2.imshow('ValComp',vthresh)
 #cv2.imshow('closing',closing)
 cv2.imshow('tracking',frame)
k = cv2.waitKey(5) & 0xFF
if k == 27:
   break
```

```
 cap.release()
```

```
 cv2.destroyAllWindows()
```
## **Program Arduino Nano**

int  $RPWM = 11$ ; int LPWM  $= 3$ ; int  $L$ \_EN = 2; int  $R$ <sub>L</sub>EN = 12; String msg;

unsigned long interval =  $1000$ ; // the time we need to wait

unsigned long previousMillis  $= 0$ ;

void setup() {

// put your setup code here, to run once:

Serial.begin(115200);

 pinMode(RPWM, OUTPUT); pinMode(LPWM, OUTPUT); pinMode(R\_EN, OUTPUT); pinMode(L\_EN, OUTPUT);

 digitalWrite(R\_EN, HIGH); digitalWrite(L\_EN, HIGH); }

void loop() {

```
 // forward
```
unsigned long currentMillis = millis();

if ((unsigned long)(currentMillis - previousMillis) >= interval) {

```
int nilai_sensor = analogRead(A5);
```
Serial.println(nilai\_sensor);

previousMillis = millis();

}

收机力

```
if (Serial.available() > 0) {
 while (Serial.available() > 0) {
   msg += (char)Serial.read();
  }
```

```
if (msg == "m") {
   analogWrite(LPWM, 0);
   analogWrite(RPWM, 30);
   delay(1000);
                                                   RAWWO
                       RSI
                                         AS
  msg = "";// Serial.print("oke");
  }
  else {
  analogWrite(LPWM, 250);
  analogWrite(RPWM, 250);
  msg = ""; }
  }
      }
```
## **Langkah-langkah Menginstal Raspberry Pi**

Di bawah ini adalah langkah-langkah untuk menginstal Raspbian Buster OS, yaitu:

a. Temukan dan buka situs resmi Raspberry Pi. Alamat web atau link ditunjukkan pada Gambar di bawah ini.

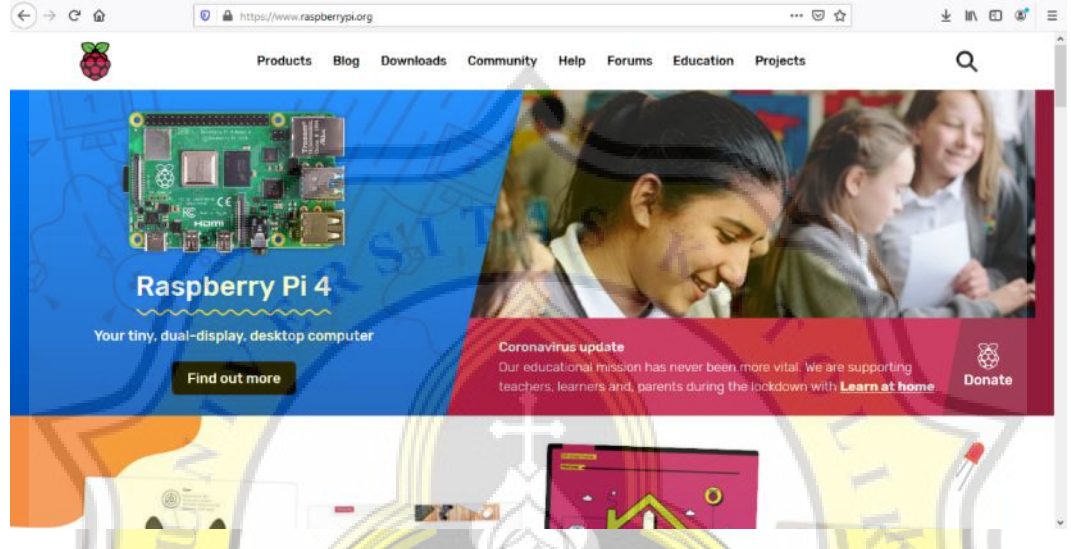

b. Kemudian klik "Unduhan" di bilah menu yang tersedia. Kemudian muncul tampilan seperti pada gambar di bawah ini.

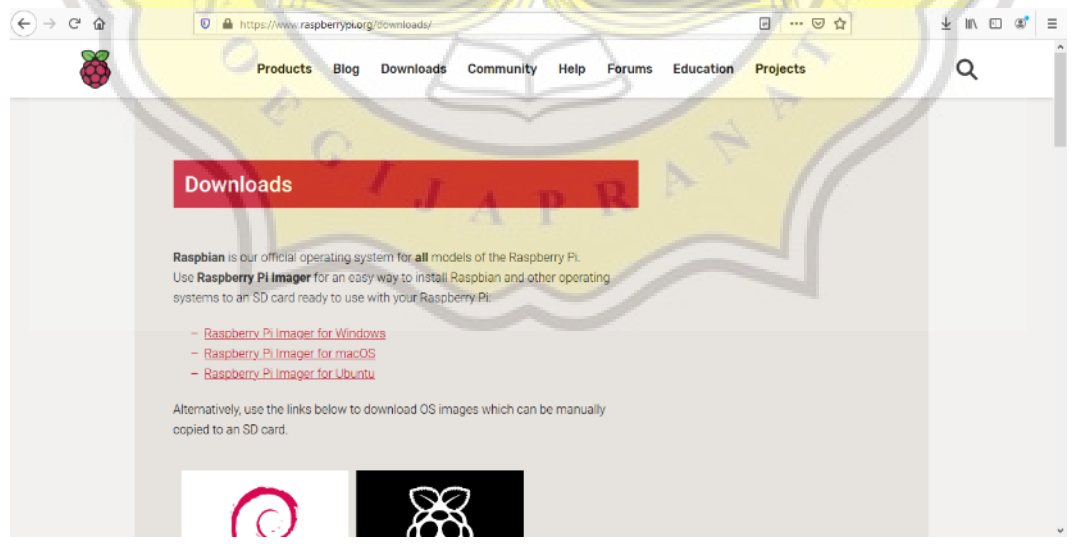

c. Kemudian scrol melalui tampilan. Klik menu tool "Raspbian" dengan logo spiral berwarna merah, seperti terlihat pada gambar di bawah ini.

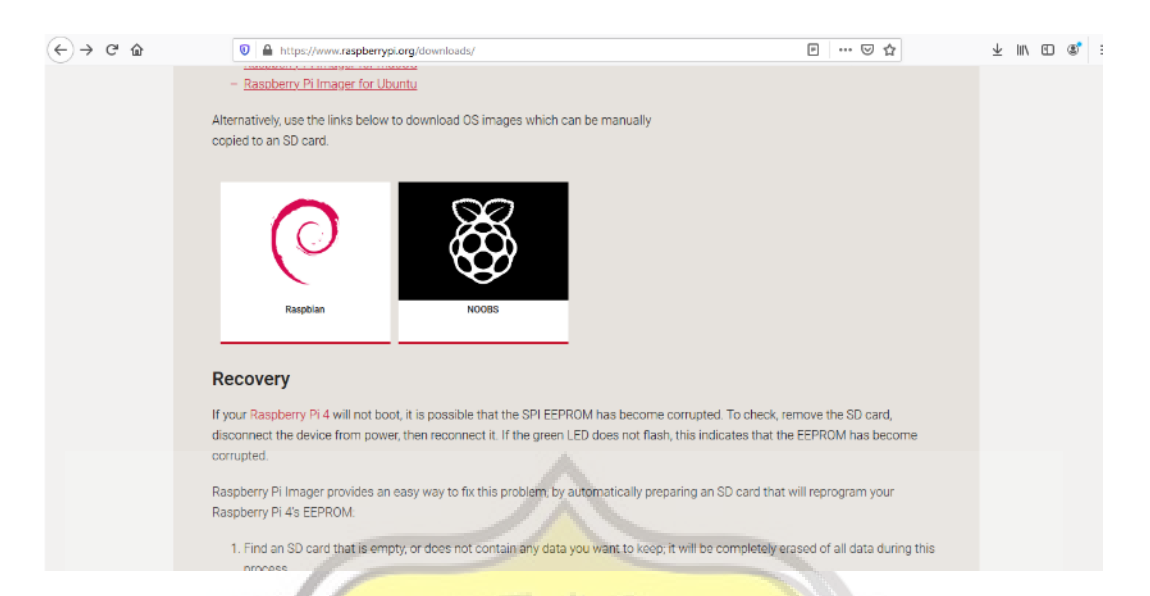

d. Saat terbuka, Anda akan melihat tiga opsi perangkat lunak dengan fungsi berbeda. Pada penelitian ini telah terinstall menu "*Raspbian Buster with Desktop and Recommended*  Software". Kemudian klik "Unduh ZIP" di menu. Yang bisa dilihat pada gambar di bawah

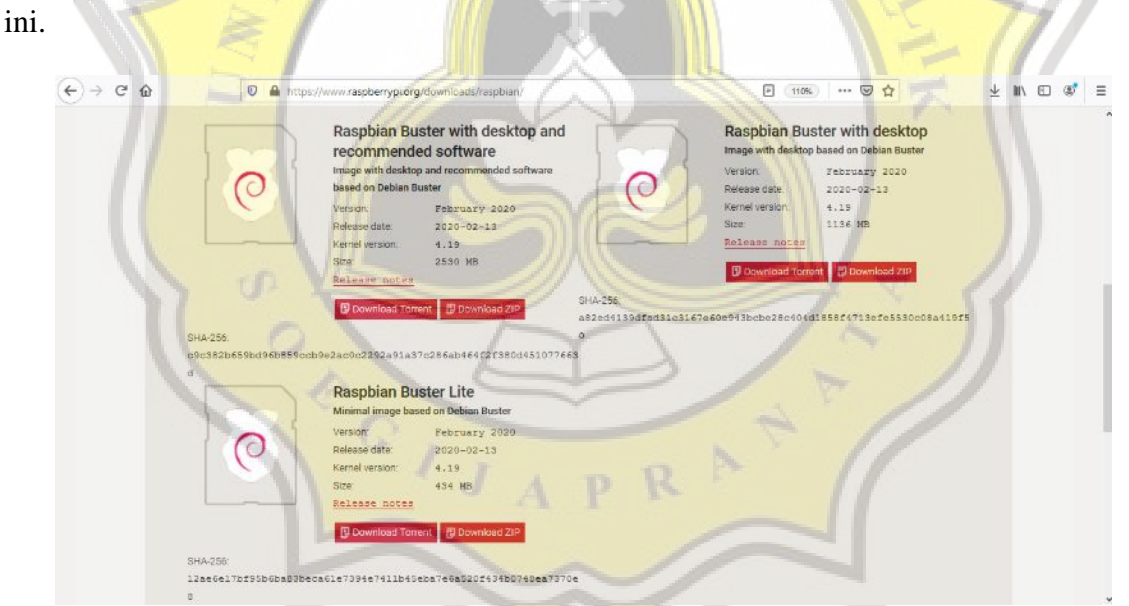

e. Setelah diunduh, langkah selanjutnya adalah mengekstrak file di PC, yang kemudian disalin ke kartu SD 64GB. Sebelum menyalin, kartu SD harus diformat menggunakan formatter SD seperti yang ditunjukkan pada gambar di bawah ini.

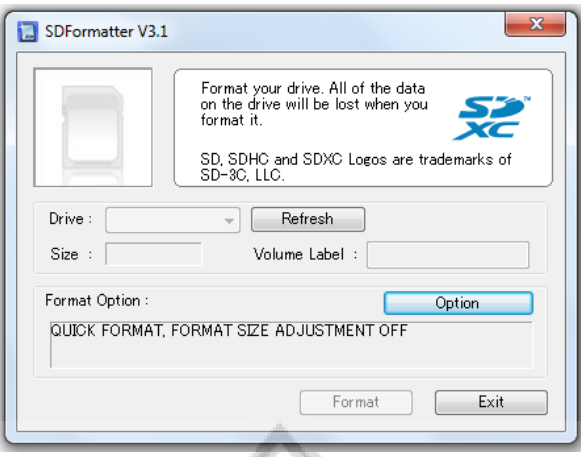

Setelah memformat dan menyalin ke kartu SD di aplikasi Win32DiskImager, tulis ke file. Kemudian buka folder "raspbianbusterfull.img" di file tersebut. Kemudian klik "write" seperti terlihat pada gambar di bawah ini.

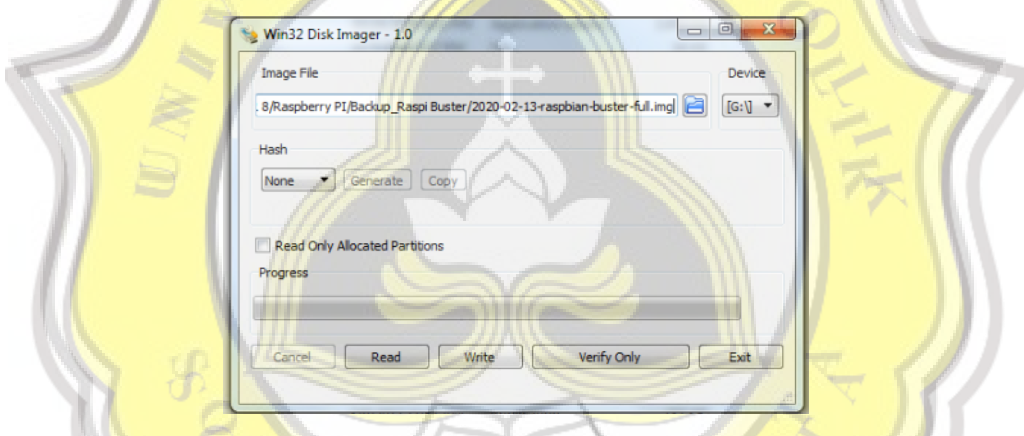

f. Saat proses write selesai, masukkan kartu SD ke dalam Raspberry Pi. Nyalakan Raspberry Pi dan sambungkan ke layar monitor, yang terhubung dengan kabel VGA ke Micro HDMI. Tujuannya untuk mengetahui apakah mekanisme operasi Raspbian Buster dapat bekerja dengan baik.

# **Tahapan cara Install Python versi terbaru di Raspberry**

petama yang dapat dilakukan adalah mengecek apakah Python default Anda ada pada Python 3.x atau pada Python 2.x, untuk memastikan hal ini gunakan command sebagai beriku pada bagian terminal :

#### \$ python –version

Beberapa hal perlu dilakukan untuk mengubah Python 2.7 menjadi Python 3.6. Hal pertama yang perlu diperhatikan adalah memastikan bahwa beberapa package dependencies sudah di-install pada Raspberry Pi. Pastikan dengan menggunakan command sebagai berikut:

#### # apt-get update

# apt-get install build-essential tk-dev libncurses5-dev libncursesw5-dev libreadline6-dev libdb5.3-dev libgdbm-dev libsqlite3-dev libssl-dev libbz2-dev libexpat1-dev liblzma-dev zlib1g-dev

Setelah melaksanakan beberapa program tersebut, Anda dapat langsung mengunduh source code Python 3.6 dari website resmi Python. Source code Python 3.6 yang tersedia berupa tar.xz sehingga anda perlu melakukan proses unpack. Sebelum mengunduh dengan wget, pastikan Anda sudah di direktori /tmp/ agar source code yang Anda unduh akan terhapus secara otomatis setelah reboot.

## \$ cd /tmp/

\$ wget https://www.python.org/ftp/python/3.6.4/Python-3.6.4.tar.xz

### \$ tar xf Python-3.6.4.tar.xz

Setelah Anda berhasil mengekstrak seperti pada Gambar 2, Anda dapat melihat bahwa source code Python 3.6.4 sudah berada pada /tmp/Python-3.6.4. Untuk melanjutkan proses instalasi Python 3.6.4, akses direktori Python-3.6.4

## \$ cd Python-3.6.4

Setelah membuka direktori, ikuti proses ini untuk instalasi Python 3.6.4:

#### \$ ./configure

## \$ make

# make altinstall

Setelah instalasi Python 3.6, Anda akan melihat bahwa Python default masih seperti Python sebelumnya, untuk saya Python masih 2.7.13. Untuk mengubah default Python yang digunakan perlu digunakan update-alternatives. Pertama, pastikan Anda tahu posisi instalasi Python 3.6 dan bahwa Python 3.6 yang sudah diinstal dapat diakses. Lakukan kedua command ini untuk mengetahui posisi Python 3.6

## \$ ls /usr/bin/python\*

## \$ ls /usr/local/bin/python\*

Setelah mengetahui posisi executable Python 3.6, lakukan update-alternatives untuk menambahkan Python 2.7.13 dan Python 3.6.4 sebagai alternatif Python. Gambar 3 menunjukkan hasil keluaran dari command untuk mengetahui posisi executable dari Python2.7, Python3.5 dan Python3.6. Tambahkan semua executable Python ini sebagai alternatif dari Python. Setelah mengetahui posisi yakni pada /usr/bin/ untuk Python2.7 dan Python3.5 dan pada /usr/local/bin/ pada Python3.6 yang baru diinstal. Lakukan proses penambahan alternatif /usr/bin/python dengan menggunakan command sebagai berikut:

# update-alternatives --install /usr/bin/python python /usr/bin/python2.7 1

# update-alternatives --install /usr/bin/python python /usr/bin/python3.5 2

# update-alternatives --install /usr/bin/python python /usr/local/bin/python3.6 3

# **Langkah-langkah Menginstal Library OpenCV**

- 1. Pastikan laptop terkoneksi pada internet
- 2. Masukkan perintah di bawah ini satu persatu

sudo apt install cmake build-essential pkg-config git

sudo apt install libjpeg-dev libtiff-dev libjasper-dev libpng-dev libwebp-dev libopenexr-dev

sudo apt install libavcodec-dev libavformat-dev libswscale-dev libv4l-dev libxvidcore-dev

libx264-dev libdc1394-22-dev libgstreamer-plugins-base1.0-dev libgstreamer1.0-dev

sudo apt install libgtk-3-dev libqtgui4 libqtwebkit4 libqt4-test python3-pyqt5

sudo apt install libatlas-base-dev liblapacke-dev gfortran

sudo apt install libhdf5-dev libhdf5-103

sudo apt install python3-dev python3-pip python3-numpy

3. Untuk langkah selanjutnya kita harus memperbesar 'swap file' di memory card Raspi untuk memudahkan proses instalasi dari 100 menjadi 2048.

Sudo nano /etc/dphys-swapfile

CONF\_SWAPSIZE=2048

untuk menyimpan settingan di atas tekan CTRL-X, pilih Y (yes) kemudian enter.

Jangan lupa restart untuk memastikan swap file sudah berubah.

sudo systemctl restart dphys-swapfile

4. Berikut ikuti langkah di bawah ini satu persatu

git clone https://github.com/opencv/opencv.git

git clone https://github.com/opencv/opencv\_contrib.git

mkdir ~/opencv/build

cd ~/opencv/build

cmake -D CMAKE\_BUILD\_TYPE=RELEASE \

-D CMAKE\_INSTALL\_PREFIX=/usr/local \

-D OPENCV\_EXTRA\_MODULES\_PATH=~/opencv\_contrib/modules \

-D ENABLE\_NEON=ON \

-D ENABLE\_VFPV3=ON \

-D BUILD\_TESTS=OFF \

-D INSTALL\_PYTHON\_EXAMPLES=OFF \

-D OPENCV\_ENABLE\_NONFREE=ON \

-D CMAKE\_SHARED\_LINKER\_FLAGS=-latomic \

-D BUILD\_EXAMPLES=OFF .

make  $-i\$ (nproc)

sudo make install

sudo ldconfig

Proses instalasai paket OpenCV sudah selesai. Anda dapat mengecek apakah instalasi

berhasil dengan perintah sbb:

python

import cv2

cv2.\_\_version\_\_

Biasanya pada project computer vision dengan OpenCV membutuhkan library tambahan

yakni 'opencv-contrib-python'. Silahkan ditambahkan sekalian.

pip install opencv-contrib-python

Terakhir, kembalikan swap file menjadi bernilai 100

sudo nano /etc/dphys-swapfile

CONF\_SWAPSIZE=100

Restart untuk memastikan

sudo systemctl restart dphys-swapfile

```
9/2/22, 6:21 PM
                           Setiawan, Implementation of line detection self-driving car using HSV method based on raspberry pi 4
        Notifications
                                                                                               \boldsymbol{\times}[INFOTEL] Editor Decision
        2022-09-01 10:26 AM
          Florentinus Budi Setiawan, Eric Pratama Putra, Leonardus Heru Pratomo, Slamet Riyadi:
          Letter of Acceptence (LoA)
          On behalf of the Editor, we are pleased to inform that your submission to JURNAL INFOTEL,
          "Implementation of line detection self-driving car using HSV method based on raspberry pi
          4" is Accepted
          Here are some important things we would like you to do in relation to manuscript
          acceptance:
          1. Please kindly complete the payment by below scheme
               The cost paid by Author with Indonesia citizenship is Rp 1,500,000 (IDR)
             . The cost paid by non-Indonesia citizenship is $100 (USD)
          The payment should be transferred to the following
          Bank Name
                          : Bank BNI 46
          Account Holder : Institut Teknologi Telkom Purwokerto
          Holder Address : Jl. D.I. Panjaitan No. 128, Purwokerto
          Account Number: 1282222128
          2. Confirm your payment through our email on: infotel@st3telkom.ac.id by uploading the
          scan of the receipt of payment and put remarks for any details we need to concern.
          with Subject: PAYMENT-[INFOTEL_VOLUMEXX_NUMBERXX_YOURNAME]
          3. Fill in the Copyright Transfer Form document and send the document along with scan of
          the receipt of payment. Download Copyright Transfer Form
          4. Please send all high-resolution figure files of your article to email
          infotel@st3telkom.ac.id
          We thank you a lot for your participation and again congratulate for your achievement, we
          are looking forward to seeing you at the next issue
          Eko Fajar Cahyadi
          Institut Teknologi Telkom Purwokerto
          ekofajarcahyadi@ittelkom-pwt.ac.id
https://ejoumal.st3telkom.ac.id/index.php/infotel/authorDashboard/submission/801
                                                                                                            1/2
```
9/2/22 6:21 PM

Setiawan Implementation of line detection self-driving car using HSV method based on raspberry pi 4

 $\boldsymbol{\times}$ 

Notifications

# [INFOTEL] Editor Decision

2022-09-01 10:26 AM

Florentinus Budi Setiawan, Eric Pratama Putra, Leonardus Heru Pratomo, Slamet Riyadi:

```
Letter of Acceptence (LoA)
```
-----------------------------

On behalf of the Editor, we are pleased to inform that your submission to JURNAL INFOTEL, "Implementation of line detection self-driving car using HSV method based on raspberry pi 4" is Accepted

Here are some important things we would like you to do in relation to manuscript acceptance:

- 1. Please kindly complete the payment by below scheme
	- The cost paid by Author with Indonesia citizenship is Rp 1,500,000 (IDR)
	- The cost paid by non-Indonesia citizenship is \$100 (USD)

The payment should be transferred to the following : Bank BNI 46 **Bank Name** Account Holder : Institut Teknologi Telkom Purwokerto Holder Address : Jl. D.I. Panjaitan No. 128, Purwokerto Account Number: 1282222128

2. Confirm your payment through our email on: infotel@st3telkom.ac.id by uploading the scan of the receipt of payment and put remarks for any details we need to concern. with Subject: PAYMENT-[INFOTEL\_VOLUMEXX\_NUMBERXX\_YOURNAME]

3. Fill in the Copyright Transfer Form document and send the document along with scan of the receipt of payment. Download Copyright Transfer Form

4. Please send all **high-resolution figure files** of your article to email infotel@st3telkom.ac.id

We thank you a lot for your participation and again congratulate for your achievement, we are looking forward to seeing you at the next issue

Eko Fajar Cahyadi Institut Teknologi Telkom Purwokerto ekofajarcahyadi@ittelkom-pwt.ac.id

https://ejoumal.st3telkom.ac.id/index.php/infotel/authorDashboard/submission/801

#### **Similarity Report**

PAPER NAME

#### TA-18.F1.0033.docx

WORD COUNT

4620 Words

PAGE COUNT

33 Pages

CHARACTER COUNT 29094 Characters

**FILE SIZE** 64.9KB

SUBMISSION DATE

Oct 12, 2022 11:34 AM GMT+7

REPORT DATE Oct 12, 2022 11:34 AM GMT+7

#### • 16% Overall Similarity

The combined total of all matches, including overlapping sources, for each database.

- · 14% Internet database
- · Crossref database
	-

OPPORT

- 1% Publications database
- Crossref Posted Content database
- · 8% Submitted Works database

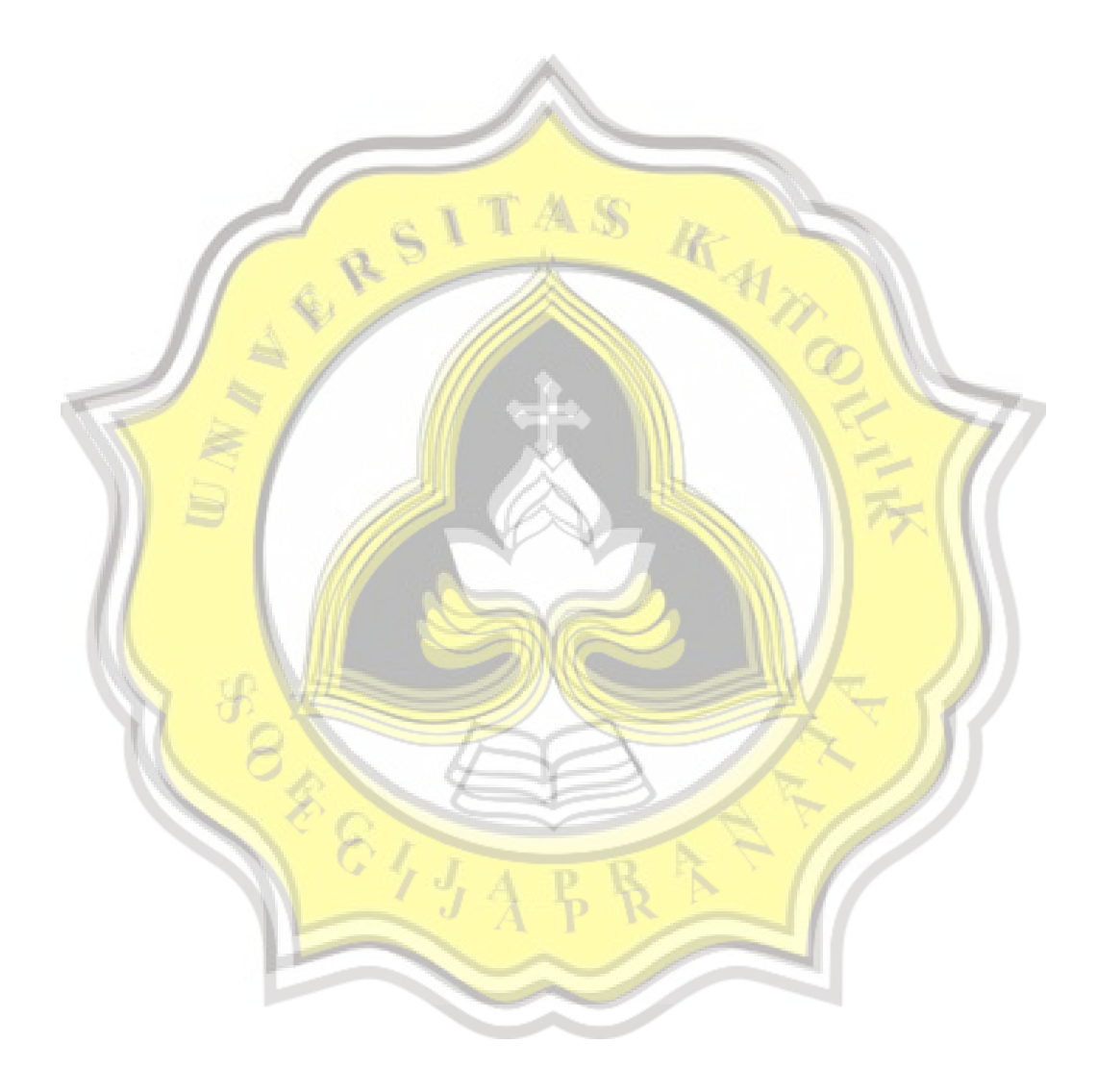